## **Scheduling Exams**

- 1. Login to the DSS Student Portal with your SalukiNet username and password.
- 2. From your dashboard select 'Alternative Testing' in left toolbar.

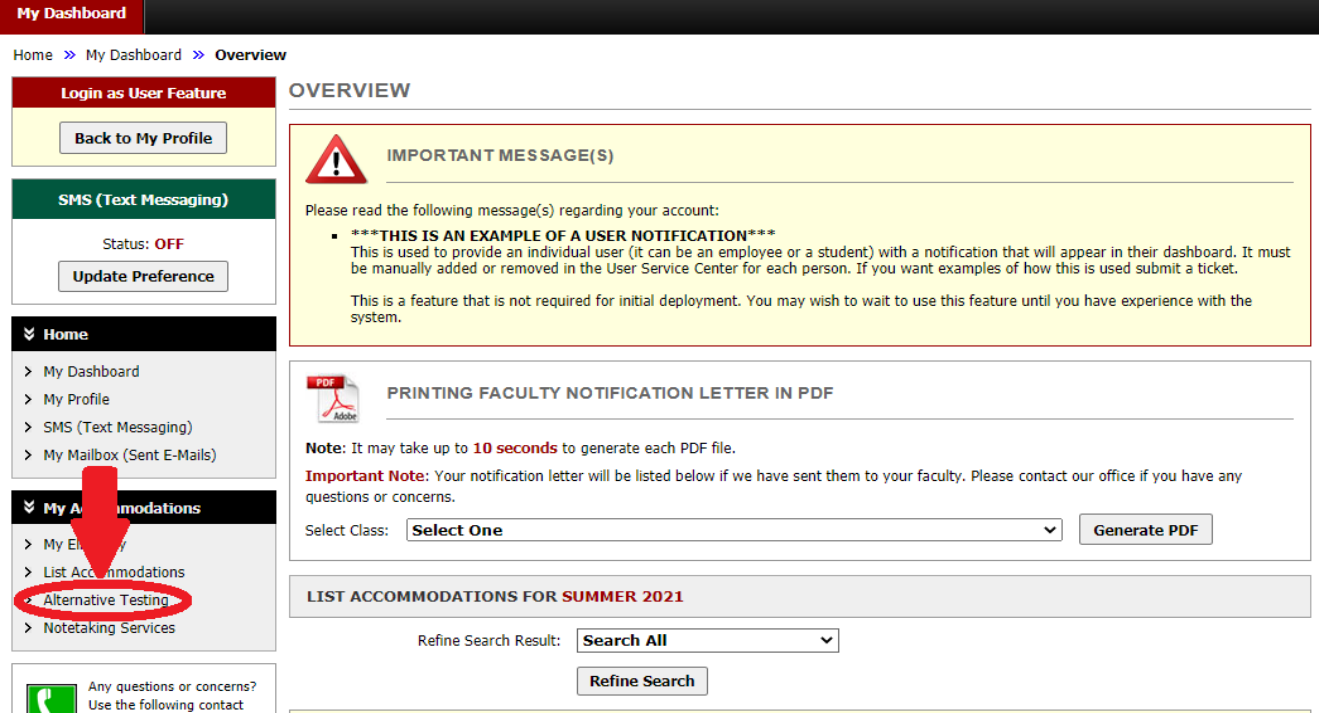

- 3. Under Step 1, select the class for which you want to schedule an exam.
- 4. Then select, Schedule an Exam.

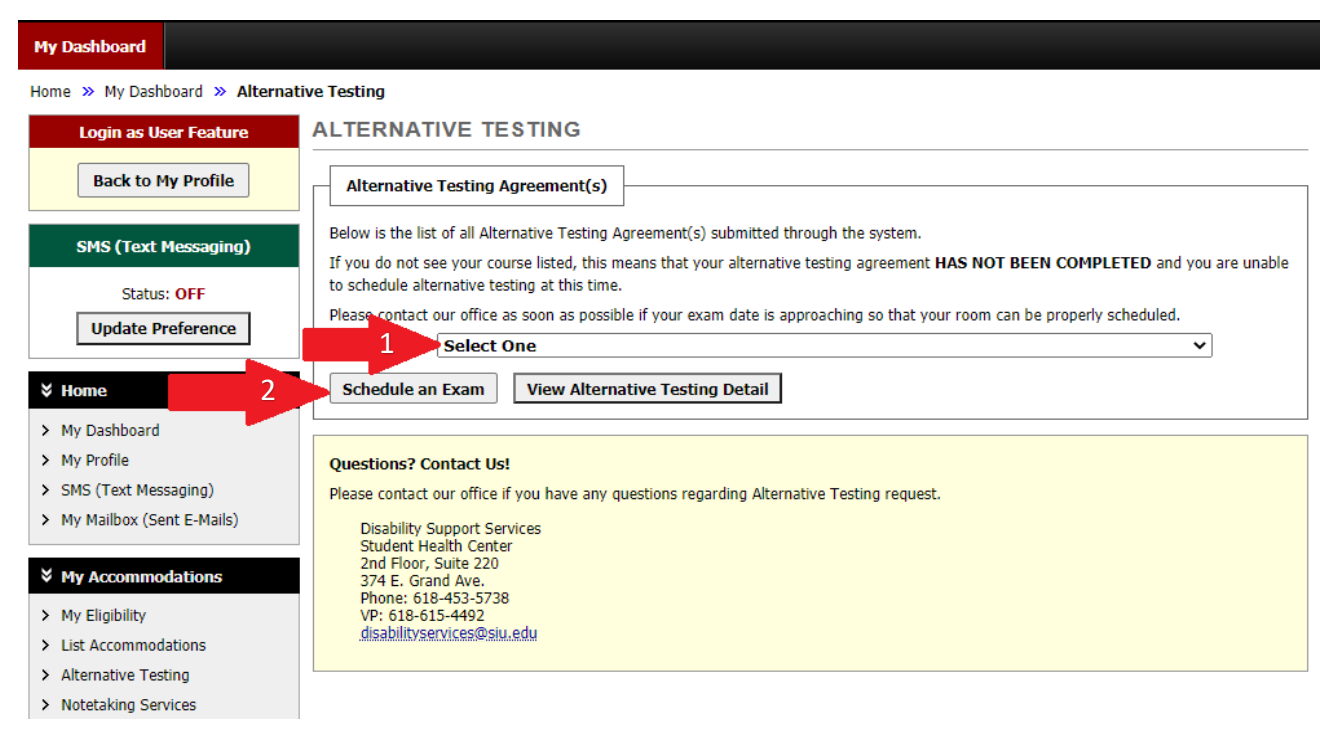

5. On this page you will Step 1 request the type of exam, Step 2 enter the date and time your is scheduled, and Step 3 select testing accommodations you will utilize.

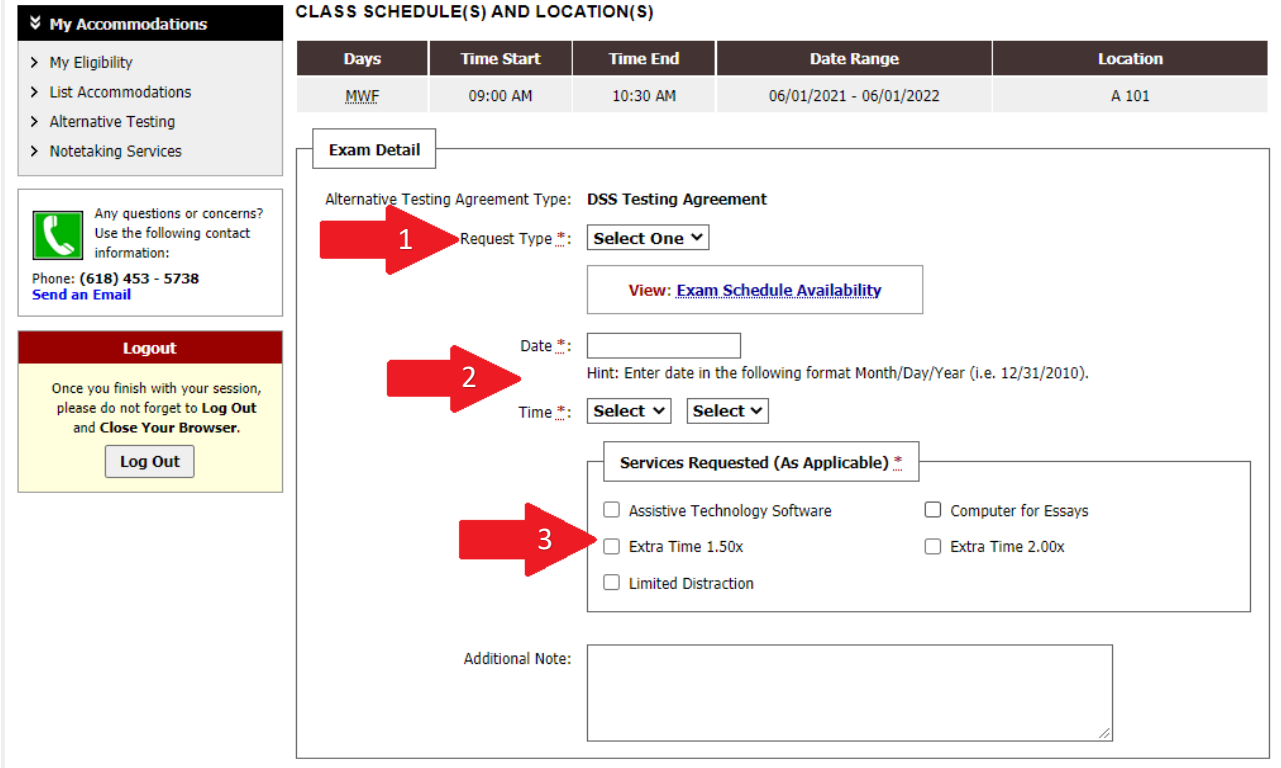

- 6. Check box to agree to the terms and conditions.
- 7. Then select Add Exam Request. Please note, if exam times overlap with one another, you should resolve the time conflict with your professors prior to scheduling.

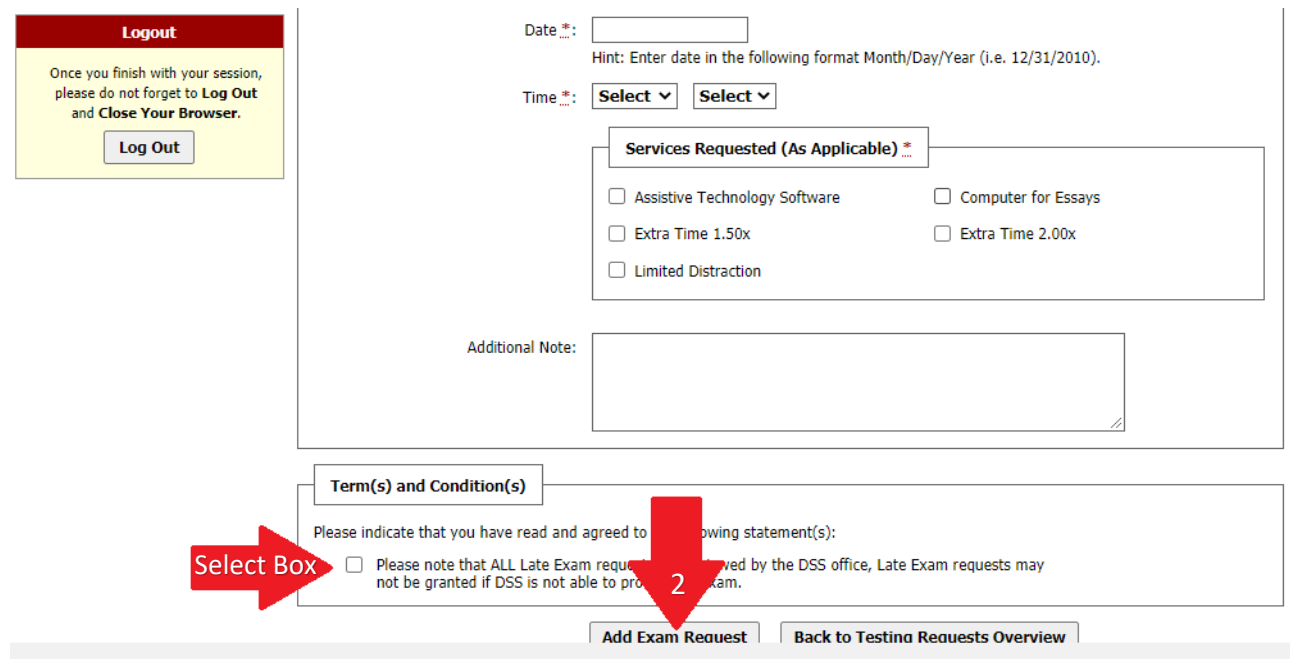